## **PAPAGO GS372 ファームウエアアップデート手順**

⇒製品によって多少表示される画面は異なりますのでご了承ください。

## **1.現在のファームウエアの確認**

1.1 ▽ 「設定メニュー」→バージョン→システムファームウェアのバージョンが表示 されます。

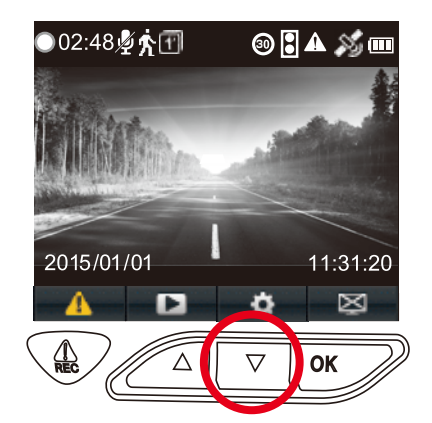

①録画モードからメニューボタンをおします。

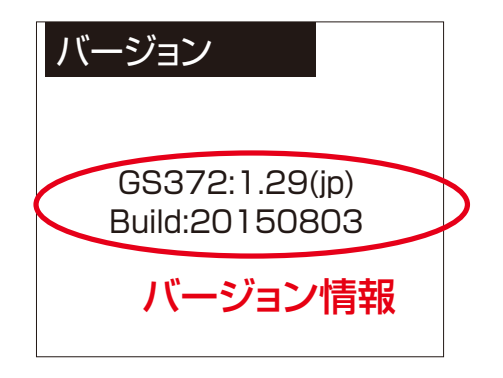

③現在、お使いのファームウェア バージョン が表示されますので、ファームウェア アップ デートする前にご確認の上、メモを取り下さい。

## **2.アップデート手順**

まず、空白のmicroSDHCメモリカードx1枚をご用意ください。 ※必ず本来お手元にご使用中の機械に入っているメモリーカードの記録データや画像・ 動画などのバックアップを取って保管ください。

2.1「ファームウェア ダウンロード」 ページからファームウェア データファイルを ダウンロードください。

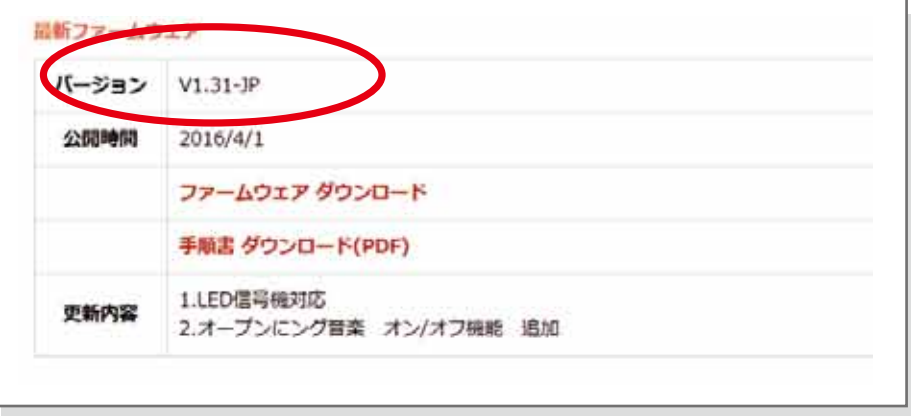

※先程確認したファームウェアのバージョンよりダウンロートするファームウェアの方が新しい バージョンがご確認ください。

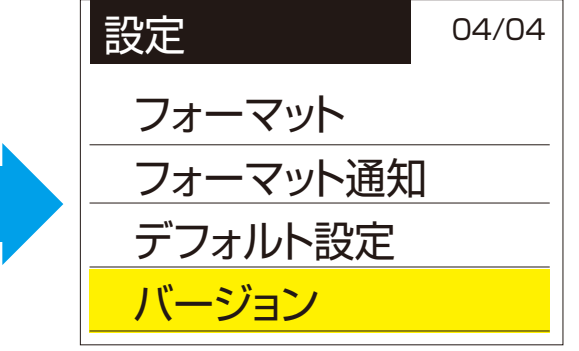

②メニュー項目の中にあるバージョンを選択 します。

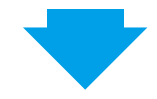

2.2 ダウンロードされたアップデート用圧縮ファイルを解凍してください。 もしダウンロートされた圧縮ファイルがお使いになるパソコン環境によって、解凍されない 場合は、お手数ですが、別途解凍ソフトをご利用ください。

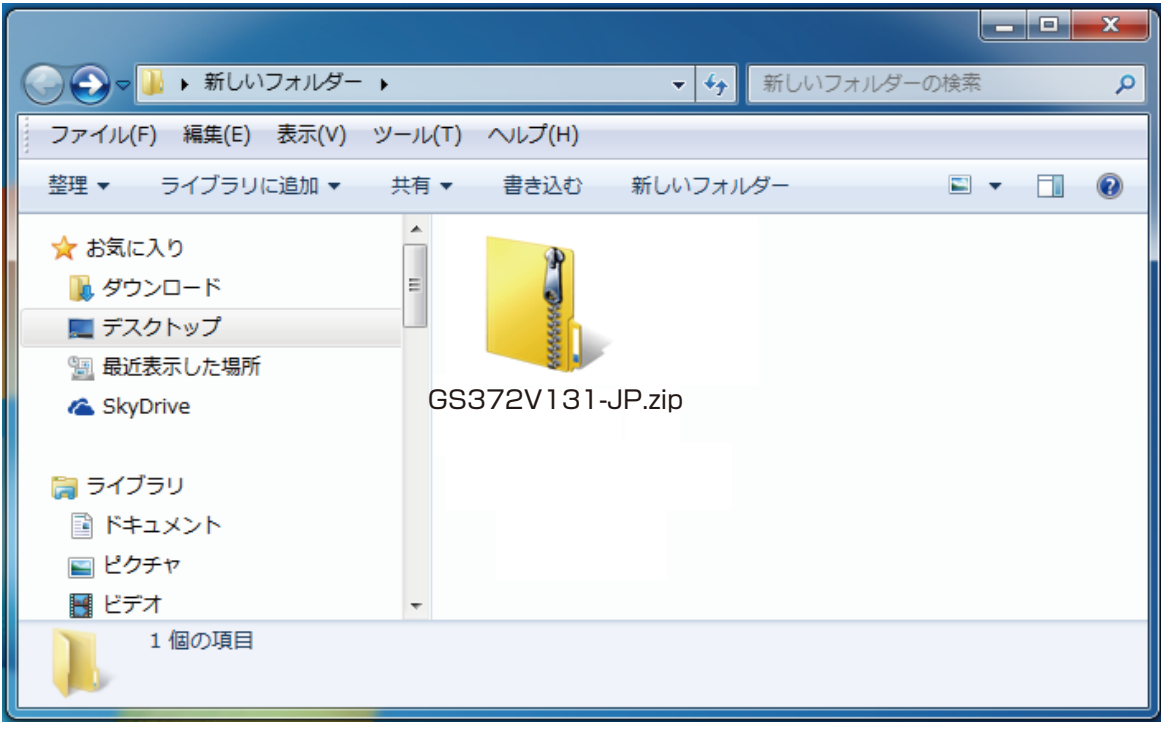

2.3 解凍されたデータは「FWGS372A.bin」となりますので、ご確認下さい。

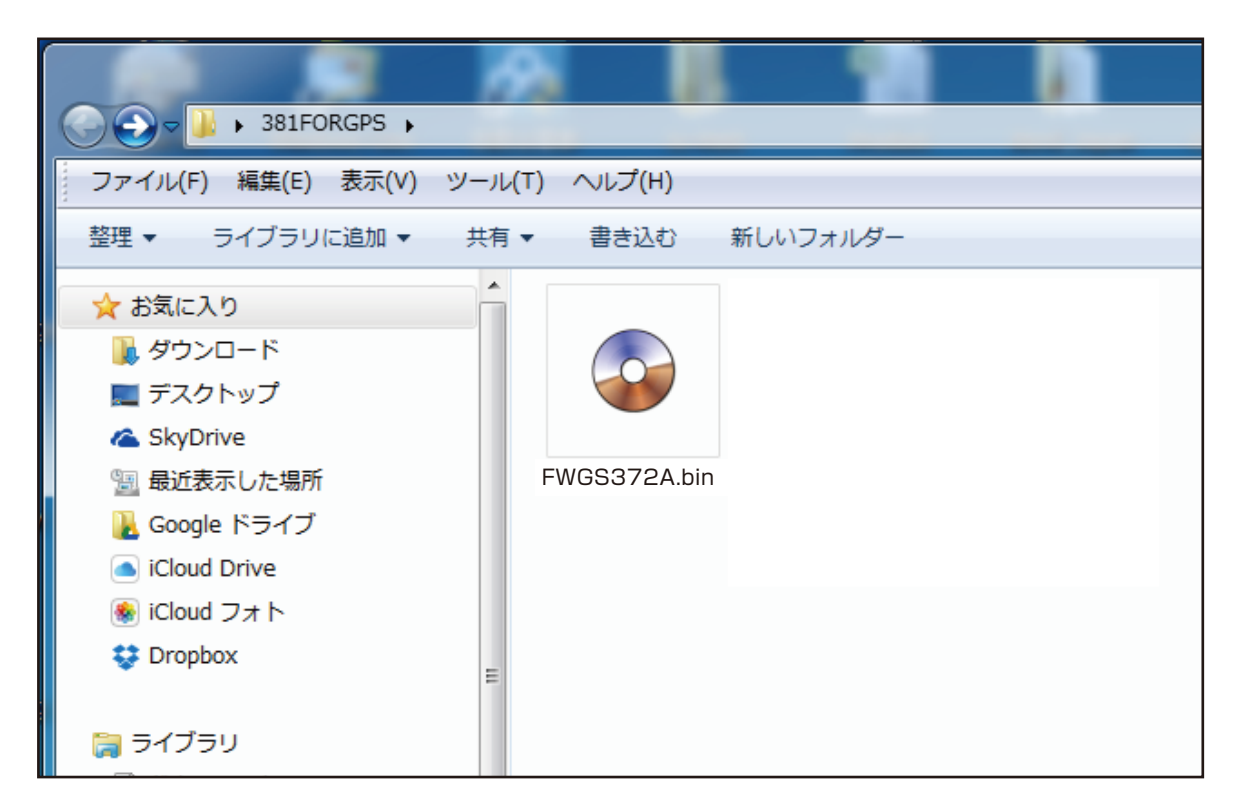

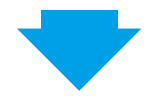

2.4 SDカードをSDカードリーダー/ライターまたは、パソコンのSDカードスロットに

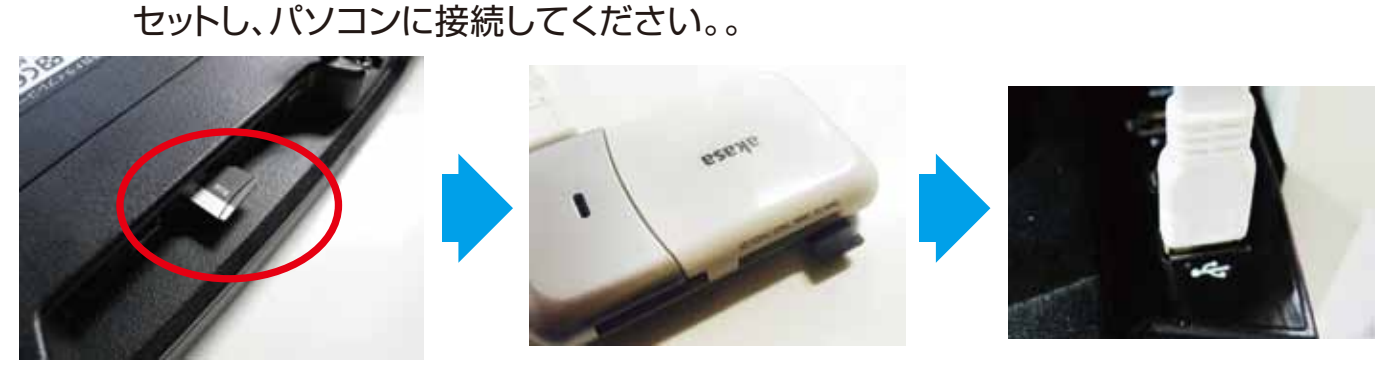

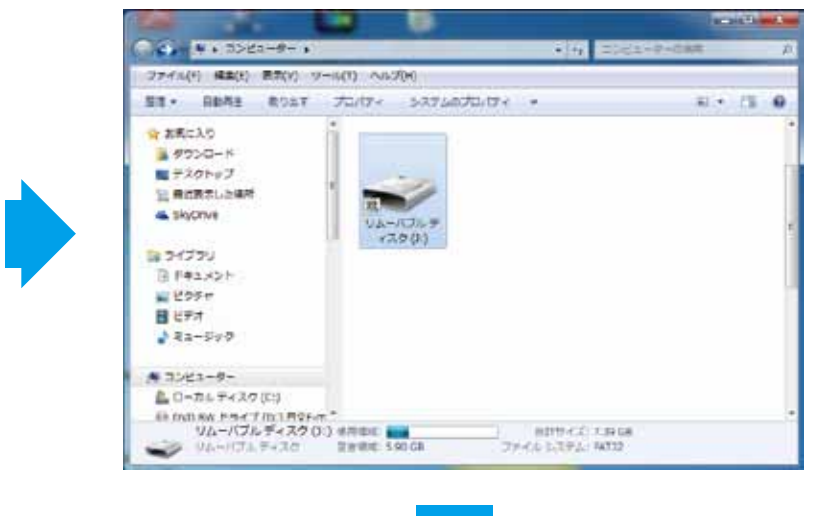

2.5 (2.3)で解凍されたデータ「FWGS372A.bin」を選択、右クリックし、メニューから「 コピー」を選択してください。

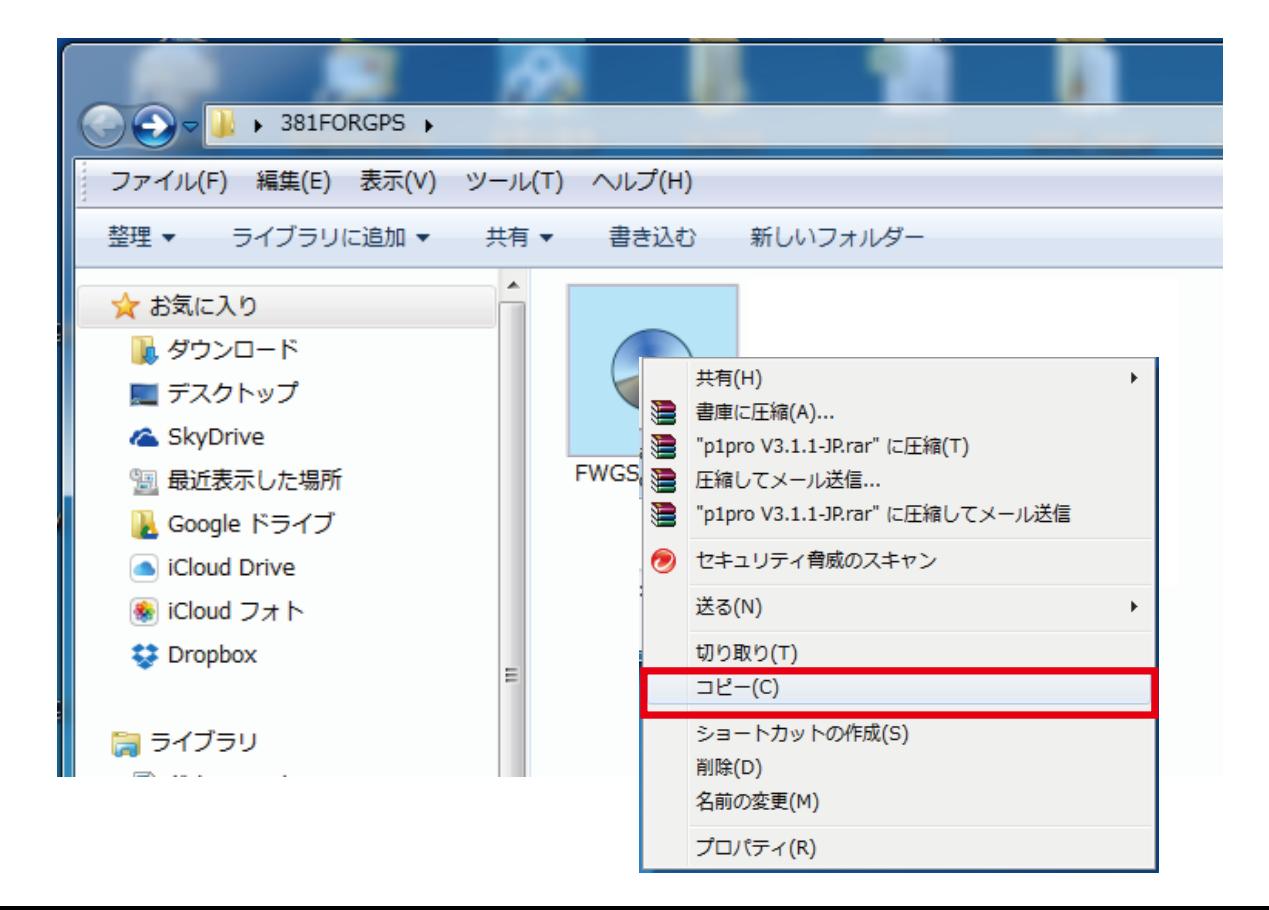

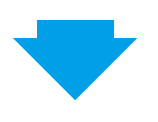

2.6 SDカードを開いてください。

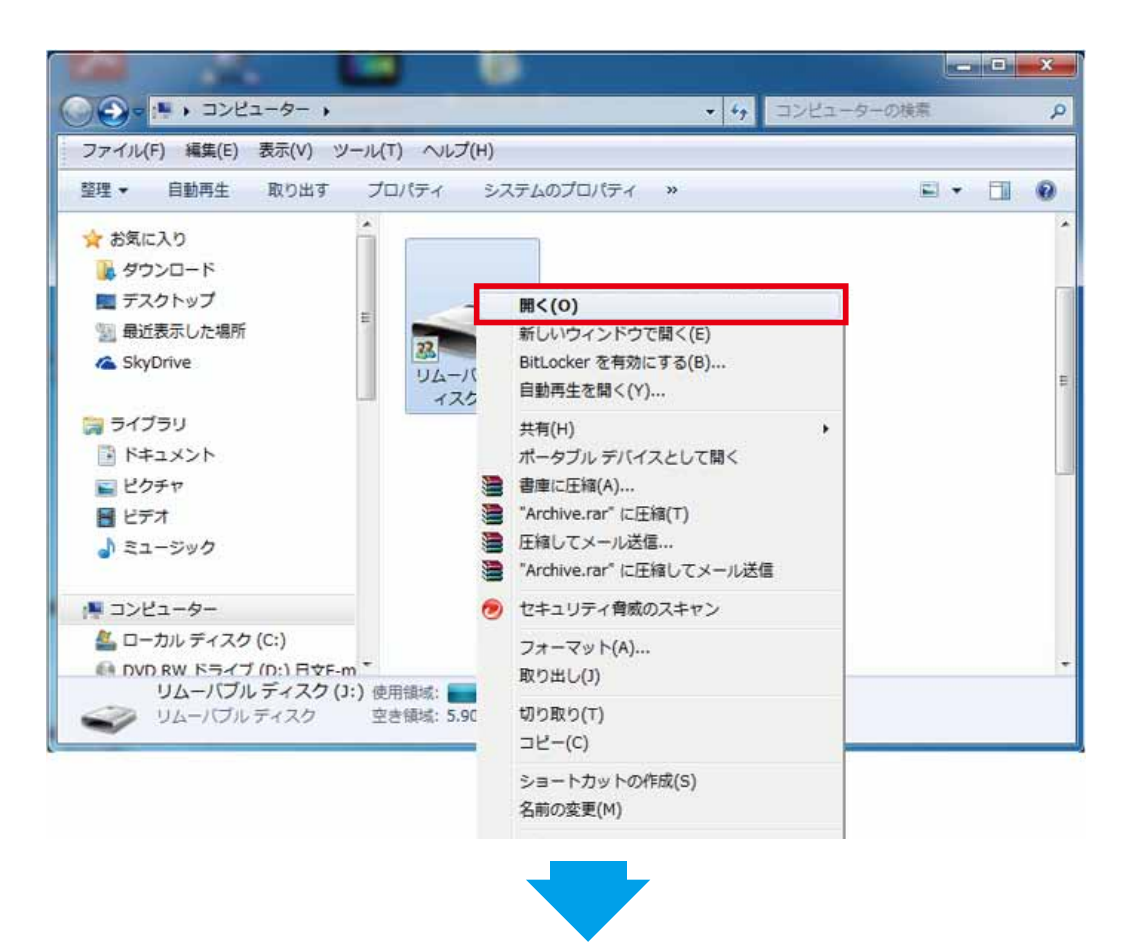

2.7 マウスの右ボタンをクリックし、メニューから「貼り付け」を選択してください。 ※ファイル容量によって、多少時間かかる場合がございますので、すべてのコピー作業が完 了まで、お待ち下さい。

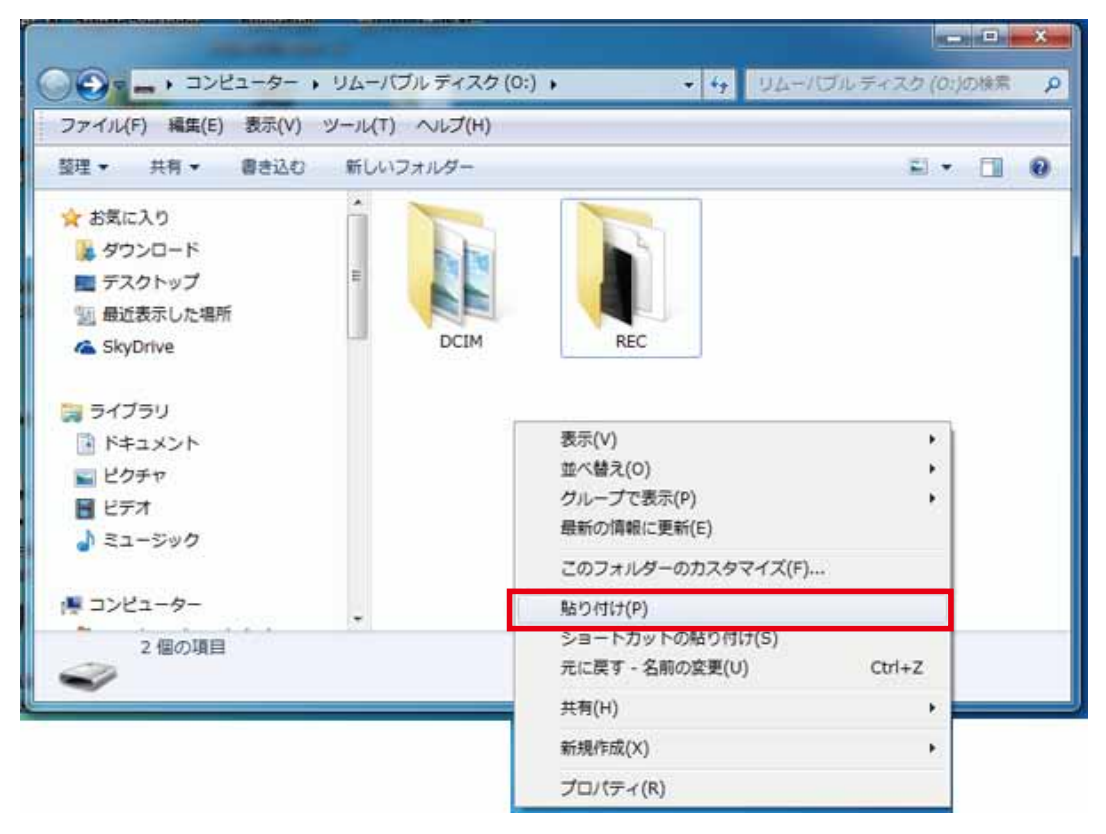

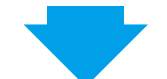

2.8 本体の電源をオフ状態で(2.7)で作成されたSDカードをドライブレコーダーに挿入 し、本体の電源をオンにしてください。

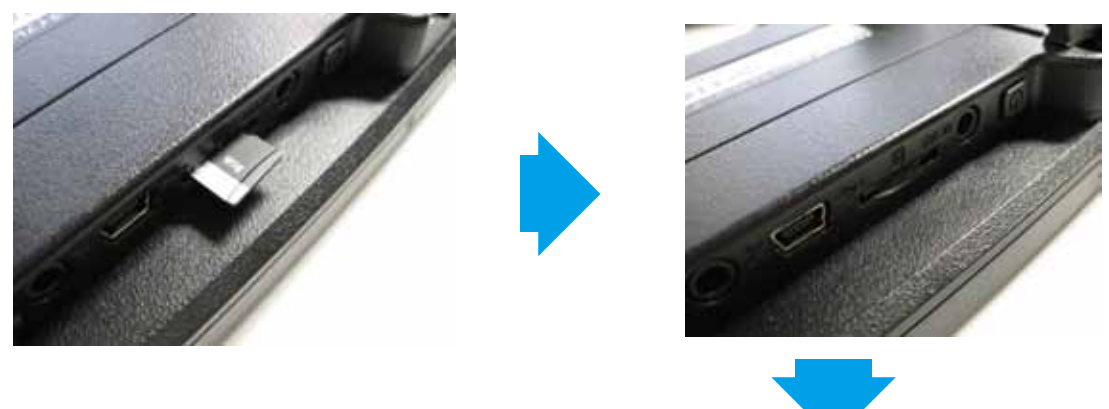

2.9 ドライブレコーダーを起動した後、電源スイッチ(LEDインジケータ)が点滅し、 ファームウェア更新が自動的に開始されます。

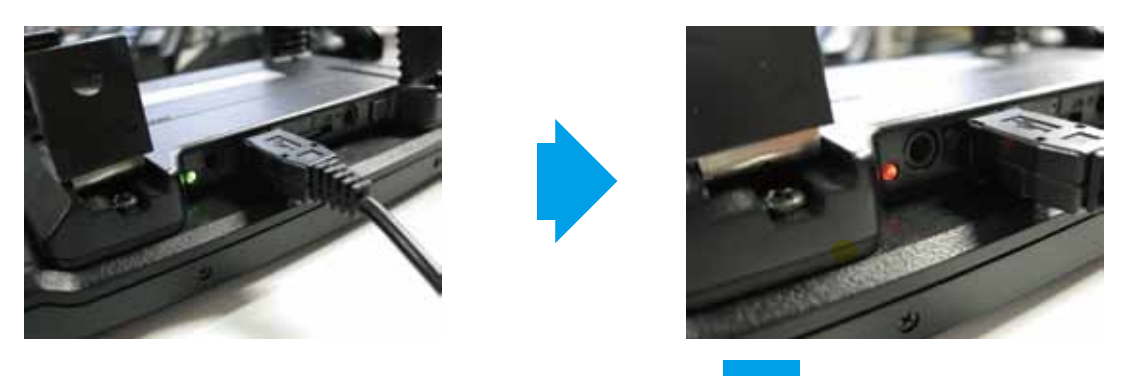

2.10 自動更新完了後、本体が再起動します。本体起動後、常時録画が始まると更新完了です。

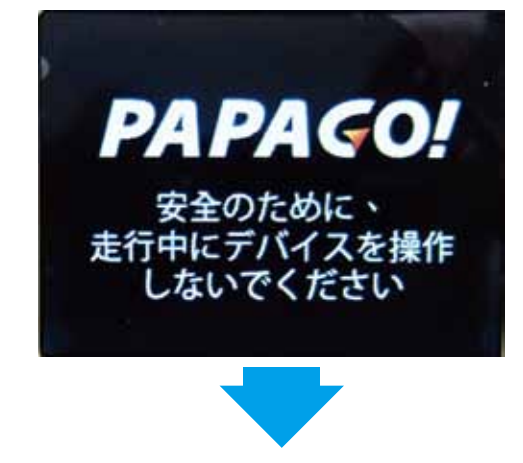

2.11 確実に更新されたデータが本体に反映されるため、再度下記手順にて初期設定を 行って下さい。

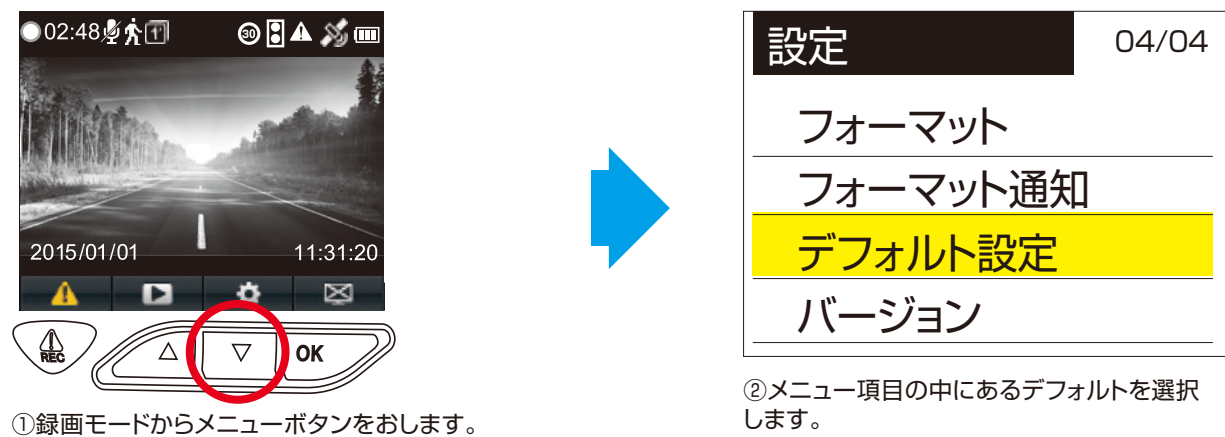

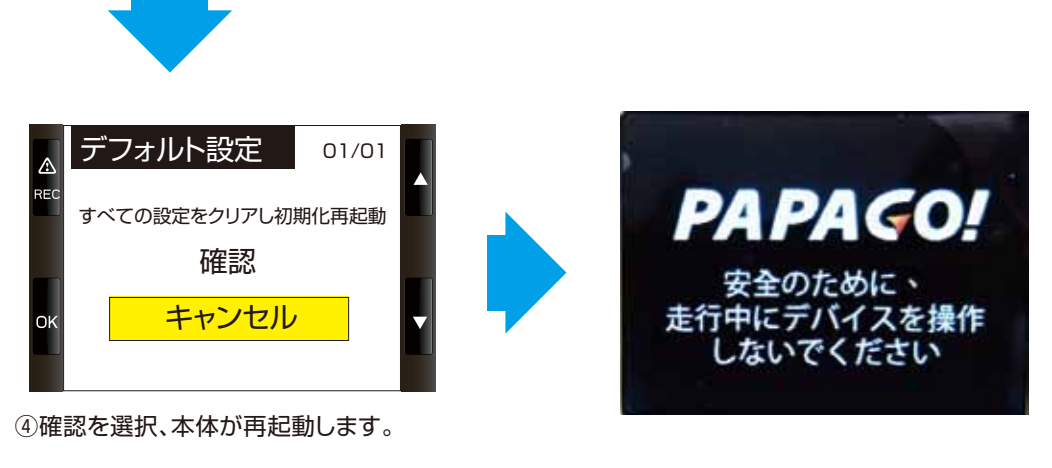

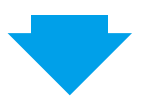

2.12 現在のファームウエアを再確認ください。

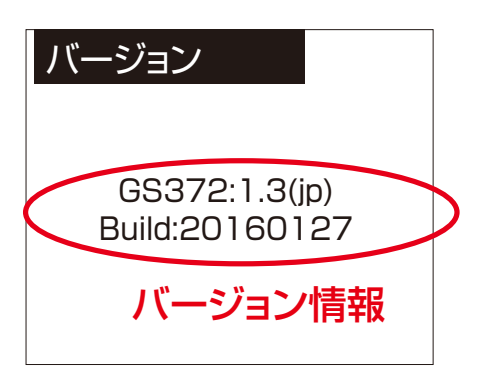